### **簡介**

除了混合式或網上會議外,卓佳電子會議系統能讓公司的股東/組織的成員在會議召開前,除 了遞交傳統的實物委任代表表格外,還可以提交電子委任代表("e-Proxy")。 透過我們的系 統,股東/成員可以 7 天 24 小時在任何地點於平台上提交電子委任代表,以指定的委任代表代 為出席會議和投票。我們的電子委任代表系統支援多種管理提交委任代表功能,包括可以指定 單一/備用委任代表、多個委任代表以及出具委任代表記錄。

### **協助和支援**

如果有任何技術問題或需要協助,請於早上 9:00 至下午 5:00 (週一至週五,香港公眾假期除 外)致電我們的電子會議指定熱線(852)2975 0928 。請注意,熱線服務人員將無法通過電 話處理有關提交委任代表或輸入投票指示。

### **注意事項:**

1. 請使用下列瀏覽器以登入電子會議系統:

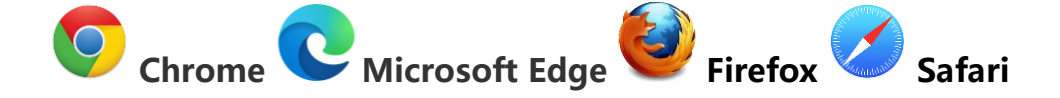

- 2. 請預先準備流動裝置以通過短訊功能獲取一次性短訊驗證碼。
- 3. 強烈建議您在提交電子委任代表之前測試登入資料和個人電腦設置。
- 4. 同一登入資料將不允許同步登入進行電子委任登記。
- 5. 當您提交電子委任後,如所持有的股份有所變動,請查看您已提交的委任代表紀 錄,並在該電子委任表格上作出相應的修改。對於在委任表格上以不同票數方式來 輸入投票指示(即部分投票為 "贊成",部分投票為 "反對"),一旦您持有的股份有所 變動,之前提交的所有投票指示可能會被刪除,刪除與否由公司/組織酌情決定。

6. 指定的委任表格截止時間均適用於實物及電子委任表格。無論是使用實物委任表 格、電子委任表格還是兩者(各為 "相關委任表格"), 如果出現重複遞交的情況, 除 非委任表格上另有說明,否則在委任表格截止時間前收到的最後一份相關委任表格 (無論是按委任表格上指定的地址或通過我們的系統遞交)將徹銷所有之前已遞交 的委任表格。

## **登入**

**ricor** Aryo

**User Guide**

請使用下列瀏覽器以登入電子會議系統:

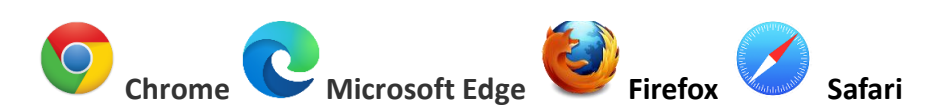

(注意:如果您使用 Internet Explorer 作為默認瀏覽器,請關閉它並打開上述任何一個瀏覽器,然後再次輸入網站地址)

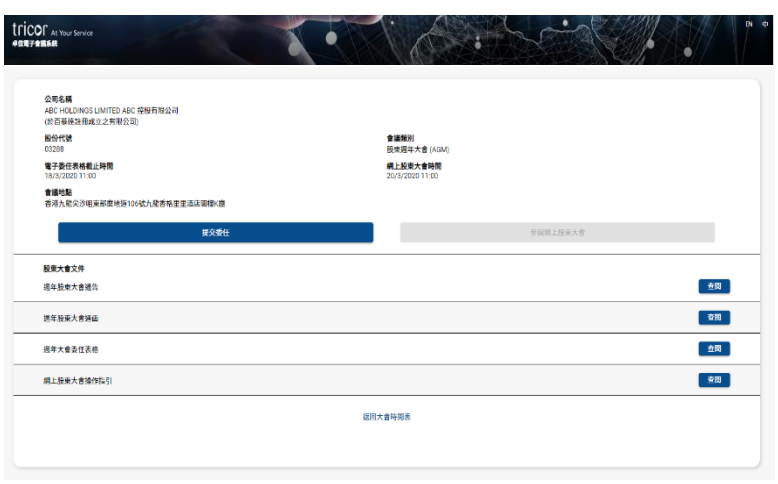

### **進入公司/組織網上會議頁面**

- 1. 請參閱公司/組織發送給您的網上方式 出席通知書 (以下簡稱"通知書")。
- 2. 透 過 掃 描 二 維 碼 或 輸 入 超 連 結 https://e-meeting.tricor.hk/#/ unique meeting number 以進入網上會議頁面 (通知書中已提供給您專屬會議號的網 功能變數名稱稱(URL))。
- 3. 您可以在頁面右上角選擇您首選的語言。
- 4. 點擊**"提交委任"**以繼續。

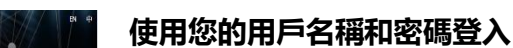

- 5. 在進入登入頁面之前,請確保您是有權投 票的股東/成員。
- 6. 輸入通知書上所列印的用戶名稱和密碼。
- 7. 然後按**"下一頁"**。 如果輸入無效憑證信 息,則無法進入下一頁。
- 8. 在下一個條款和條件頁面中,請閱讀並勾 選同意框,然後按**"下一頁"**。
- 9. 在下一個短訊驗證頁面中,請輸入您的手 機號碼,然後按**"發送短訊"**。
- 10.查收您自己的短訊並輸入發送給您的"6 位 數驗證碼",然後按"下一頁"。
- 11. 如果您沒有收到短訊,請再次按**"發送短 訊"**以獲取 6 位數驗證碼。

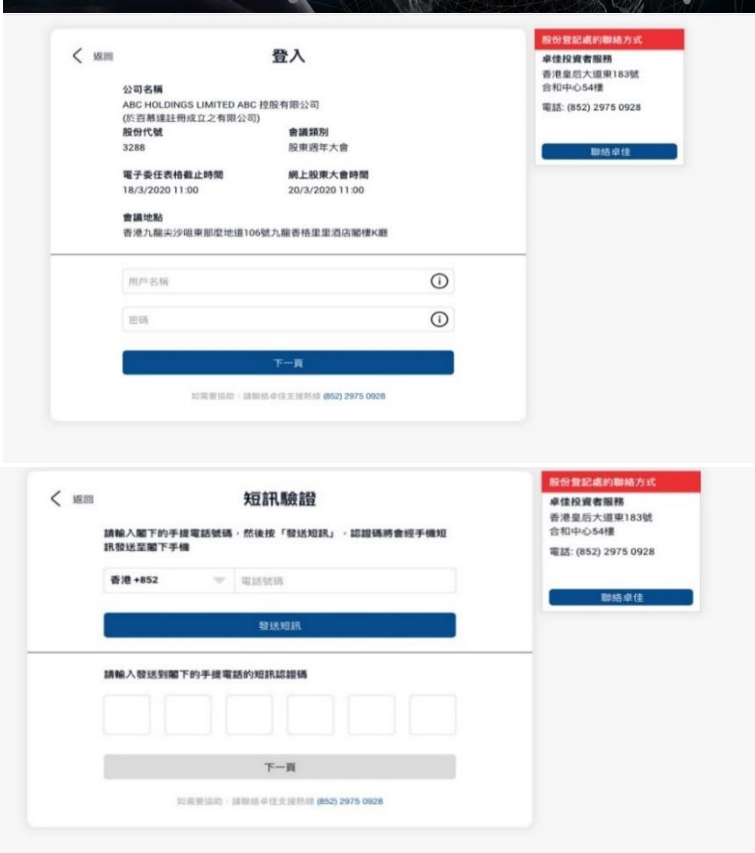

# 卓佳電子會議系統 - 電子委任代表操作指引

### **EN 中** ricor <sub>™</sub> -è,  $\mathbf{A}$ 歡迎您 CHAN TAI MAN 卓佳投資者服務 調覆查及確認你的個人資料 半ほ政員看藤<br>香港皇后大道東183號<br>合和中心54樓<br>電話: (852) 2975 0928 ---<br>公司名稱<br>ABC HOLDINGS LIMITED ABC 控股有限公司<br>(於百慕建註冊成立之有限公司) 設份代號<br>03288 會議類別<br>股東週年大會 (AGM) 電子委任表格截止時間 網上股東大會時間<br>2013/00011100 影路卓佳 合資格設份/車位数目<br>52,000 股 股東姓名 登出並返回投東大會時間表

tricor...

ABC HOLDINGS LIMITED /<br>於香港註冊成立之有限公司  $\bullet$  as

**選擇你的投票方式:** and an experience of the contract of the contract of the contract of the contract of the contract of the contract of the contract of the contract of the contract of the contract of the contract of the contract of the contr

 $\bullet$   $\star$   $\star$   $\star$ 

香港 (+852) 電郵地

 $\sqrt{4-4k}$   $\Omega$ ື່ ∌ະແ<del>ຂ</del>້Ω 以代表本人/吾等的持股或投票 請輸入閣下的手提電話號碼或電郵地址以<mark>錯續</mark>

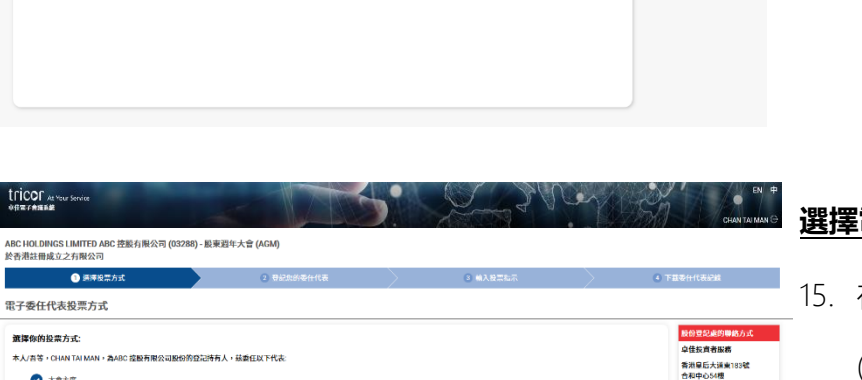

### 12. 登入後,您將看到您的"信息頁面"。

13. 請查看頁面上顯示的您的持股信息。如 果信息有誤,請聯繫卓佳尋求協助。

tricor

14. 如果信息正確,請點擊**"確認"**以進入 選擇投票方式版面。

### **選擇電子委任的投票方式**

- 15. 在所提供的選項中選擇投票方式:
	- (i) 大會主席
	- (ii) 單一代表

常紙: (852) 2975 0928

 $\mathbf{T} = \mathbf{R}$ 

(iii) 多名代表

#### $\theta$  Bizeswartta ■ 2010年 1000年 1000年 1000年 1000年 1000年 1000年 1000年 1000年 1000年 1000年 1000年 1000年 1000年 1000年 1000年 1000年 1000年 1000年 1000年 1000年 1000年 1000年 1000年 1000年 1000年 1000年 1000年 1000年 1000年 1000年 1000年 1000年 1000年 1000年 1000年 1 委任代表行使閣下之投票權 股末記號<br>exerce 股份/單位持有人<br>CHAN TAI MAN 合資格設份/單位數目<br>\$2,000 本人/吾等,CHAN TAI MAN,為ABC 控股有限公司的登纪持有人,茲委任以下人士為本人/丑等之代表,代表本人/丑等出席 股東器年大會 (AGM) 及其任何續會,並作出說票。 委任代表姓名 委任的股份数目 ● 本人/吾等的所有持股数目 ○ 輸入用下指定的股份/單位數目 委任代表地址 **маянстви 加入情用代表** ( ) ● 如上述委任代表未克出席有關之股東大會,則委任大會主席作為我的代表 → 1999年 - 1999年<br>- 1999年 - 1990年 - 1990年 - 1990年 - 1990年 - 1990年 - 1990年 - 1990年 - 1990年 - 1990年 - 1 ●空記部内在代表 委任代表行使開下之投票權 合資格股份/單位數目<br>52,000 股東編號<br>83222 股份/單位持有人<br>CHAN TAI MAN 本人/哲等,GHAN TAI MAN,為ABC 控股有限公司的登记特有人,获委任以下人士為本人/哲等之代表,代表本人/哲等出席 股東國年大會 (AGM) 及其任何續會,並作出股票。 委任代表姓名 委任的股份數目 委任代表地址 **图 10 图 图 图 图 图 图 图 图 图** 個人委任代表地 如上述委任代表未克出席有間之股東大會,則委任大會主席作為我的代表 「輸入器任代表地 **图 图 图 图 图 图**  $\overline{2}$ \_<br> 如上述委任代表未克出席有而之股東大會,則委任大會主席作為我的代表 加入能外代表 – 1  $\frac{1}{2}$

-<br>| v | 手提電話強碼

### **委派您的代表**

- 16. 輸入您的委任代表資料。您可以使用全 部或部分持有的股份,並可更改或刪除 任何已輸入的資料。
- 17. 然後按**"下一頁"**以繼續。

## 卓佳電子會議系統 - 電子委任代表操作指引

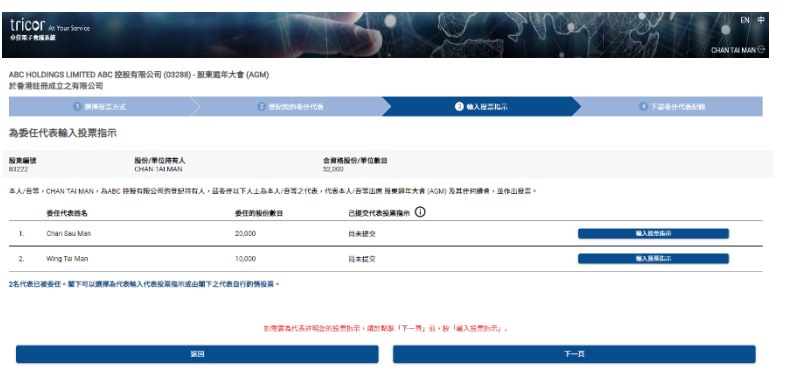

### **輸入投票指示**

- 18. 如欲委任代表按您的意願投票,請按 **"輸入代表投票指示"**。否則點擊**"下 一頁"**繼續。
- 19. 點擊 **"輸入代表投票指示"**,您可看到已 輸入資料的電子委任代表表格。
- 20. 請輸入各委任代表的投票指示。

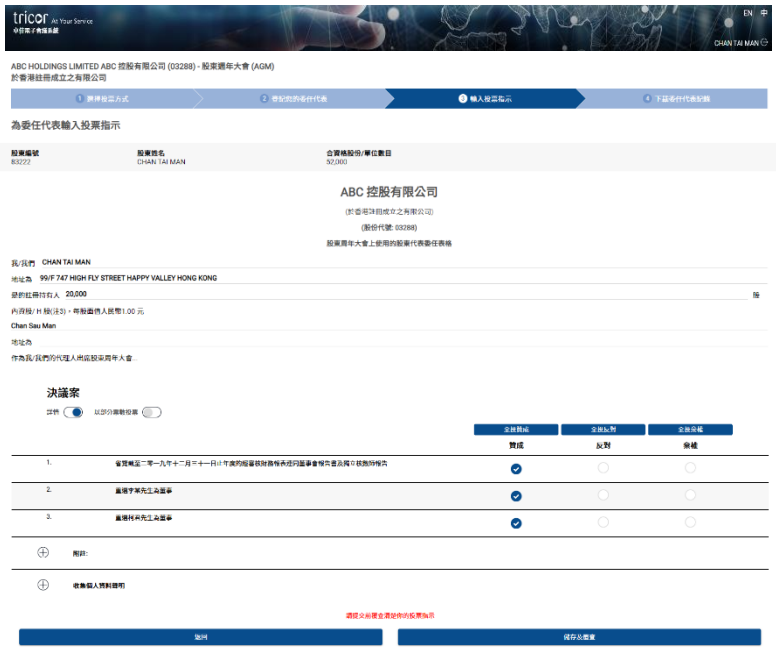

### **以所有票數用作投票**

- 21. 默認設置 → <sub>精</sub> 為 "**打開"**, 以 便顯示每個議案的詳細說明。如有需 要,您亦可以選擇關閉。
- 22. 您可以於每一項決議案逐一點擊"贊成" 或"反對"【或"棄權"(如適用)】。
- 23. 如欲於所有決議案投**"全投贊成"**或 "**全投反對"**,可以使用標題行頂部的 按鈕。

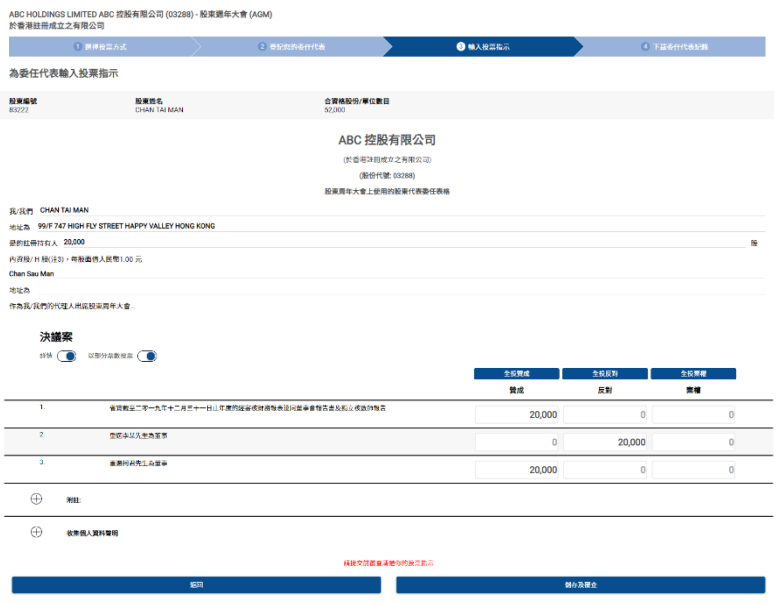

## **以不同票數用作投票**

- 24. 若您選擇就每項決議案以不同票數用作 投票, 請打開 <sup>以部分票數投票</sub> ◯ </sup>
- 25. 就每項決議案於投票"贊成"或"反對"之 空格內輸入投票票數。

## 卓佳電子會議系統 - 電子委任代表操作指引

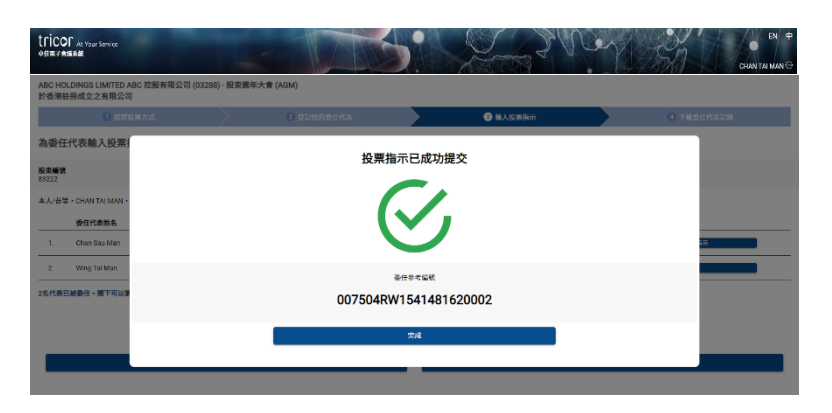

### **覆核和確認**

- 26. 在完成所有輸入後,請點擊**"儲存及覆 查"**。
- 27. 覆查投票指示頁面將彈出以供您審閱, 請點擊**"完成"**以提交您的投票指示; 或**"退回"**進行改動。
- 28. 於成功提交委任代表投票指示後,系統 應顯示投票參考編號以確認提交完成。
- 29. 輸入所有投票指示後,按 **"下一步"**。

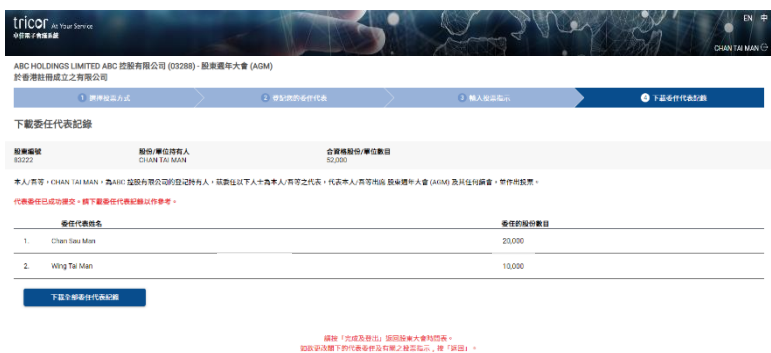

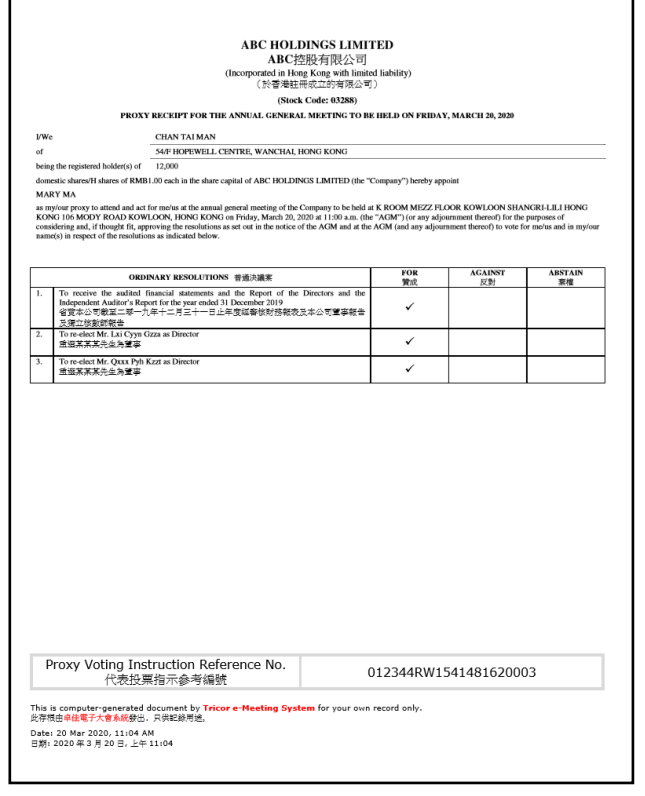

### **下載委任代表記錄**

- 30. 您也可以點擊**"下載所有委任代表記 錄"**以下載或列印您所提交的委任代表 投票指示以作存檔。
- 31. 點擊**"完成及登出"**回到大會時間表頁 面。